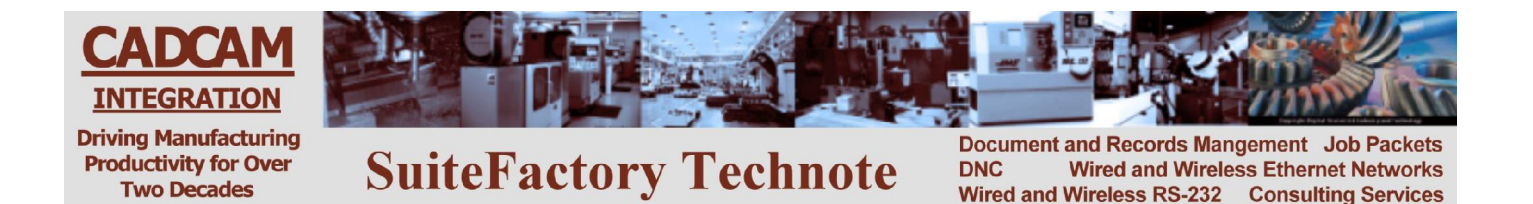

## **Using CCL to Upload and Download from your CNC Console Fanuc 6M/GN6**

## *To Get a File from the DNC System*

- 1. Edit the 'CCL Command Program' program, O1111, stored in your CNC memory as follows:
	- Select EDIT on rotary switch. The Memory Protect key switch, if present, must be set to OFF.
	- Press [PRGRM].
	- Type O1111 [cursor down].
	- Modify Xvalue where 'value' is the name of the tape file exactly as it is stored on the DNC system.
	- Press [RESET].
- 2. Transmit program O1111 to the DNC system as follows:
	- $\bullet$  Type O1111.
	- Press [PUNCH].
	- When the punching is complete (blinking EDIT message disappears) wait 15 seconds.
- 3. Get the file you requested:
	- Press [RESET] to make sure the message 'LSK' is on the screen.
	- Type 'Onumber where 'number' is the 4-digit number you want to call the tape file on the CNC.
	- Press [READ]. The LSK message will disappear when data starts arriving and the 'O' number should appear at the top of the screen.
	- When the reading is complete (the blinking EDIT message disappears) the program you requested should be in the CNC memory and be displayed on the screen.
- 4. Check your program and make sure there were no problems. If the DNC system had a problem locating the requested file or if that file was not assigned to your machine, instead of the program you requested you will get a response file with a coded error message rather than the file you requested. For example, an N6 response means that the program could not be found in the DNC database. Make sure that you spelled it correctly in 'CCL Command Program' program O1111. An N12 response means that the program exists in the database but it is not assigned to your machine.
- 5. If you got a response file delete it now:
	- Type Onumber
	- Press [DELET].

## *To Send a File to the DNC System*

- 1. Edit the 'CCL Command Program' program, O1111, stored in your CNC memory as follows:
	- Select EDIT on rotary switch. The Memory Protect key switch, if present, must be set to OFF.
	- Press [PRGRM]
	- Type O1111 [cursor down].
	- Modify Yvalue where 'value' is the name of the tape file exactly as you want it named on the DNC system.
	- Press [RESET].
- 2. Transmit program O1111 to the DNC system as follows:
	- $\bullet$  Type O1111.
	- Press [PUNCH].
	- When the punching is complete (blinking EDIT message disappears) wait 15 seconds.
- 3. Input the response file telling you that the DNC system is ready to receive the tape file you want to save:
	- Press [RESET] to make sure the message 'LSK' is on the screen.
	- Press [READ]. The LSK message will disappear when data starts arriving and O2222 should appear at the top of the screen.
	- The contents of O2222 should appear on the screen and should have the code, N1, in the first line. This means the DNC system is ready to receive the tape file you want to save.
- 4. Delete O2222 from CNC memory:
	- $\bullet$  Type O2222
	- Press [DELET].
- 5. Transmit the tape file you want to save:
	- Type Onumber [PUNCH} where 'number' is the tape file name in the CNC.
	- When the punching is complete (blinking EDIT message disappears) wait 15 seconds.
- 6. Input the response file telling you that your file was received and stored in the DNC database successfully.
	- Press [READ].
	- You should get an O2222 response.
	- The contents of O2222 should appear on the screen. It should have the code, N2, in the first line. This means that the DNC system successfully received the tape file file you wanted to save. If you get any other N number, refer to the CCL error message chart and take proper action.
- 7. Delete O2222 from CNC memory:
	- $\bullet$  Type O2222
	- Press [DELET].